## **Share Your Screen or Window During a Video Presentation**

**NOTE**: In preparation for a presentation open any tabs or applications you will be viewing during the presentation *beforehand* and close any tabs or applications you don't want to be part of the meeting. You may wish to clean up your desktop as well.

## Present your entire screen or your window

During your presentation you can share your window or your entire screen. You may want to share a document, a spreadsheet, a web page or a Powerpoint presentation.

If you share a window, only what appears in the window you select will show. If you share an entire screen, people will be able to see whatever you may have open on your computer: your browser window, email, documents or other windows and applications that are open.

1. Go to the toolbar at the bottom of your screen and click **Present now**.

Select Your entire screen or A window.

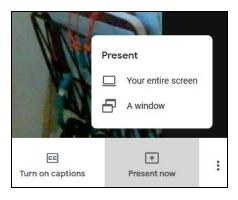

In the next window select what you want to share. The selections shown are based on what you currently have open on your computer.

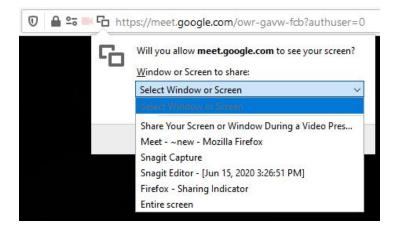

3. Click **Allow** to grant permissions.

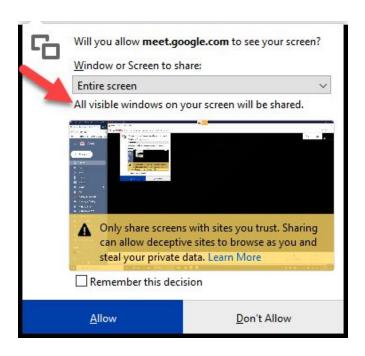

**NOTE**: If you choose **Entire screen**, there is a reminder that **All visible windows on your screen will** be shared.

 You will see a confirmation window indicating that you are now sharing your screen or window. You can now click on the window you want to share in your meeting.

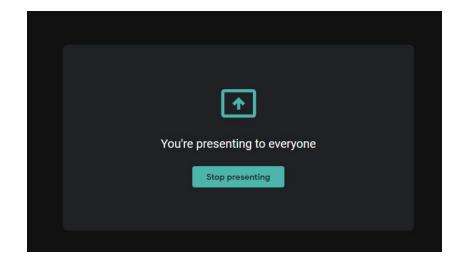

When you want to **stop sharing your window**, return to the **Meet window** in your browser and click **Stop presenting** to return to a regular meeting.

## **Presentation Tips**

- Whether you are presenting your window or your entire screen, make sure to close any applications or browser tabs you will not be using.
- Clean up your bookmarks and desktop or anything that might be shown during a presentation..
- Open any browser tabs or applications that you will be using before the presentation starts.
- Test the entire procedure ahead of time.
- Make sure your microphone and camera are working properly before you hold a meeting.